2024/05/15 15:13 Utility: Object Filter Settings

# **Utility: Object Filter Settings**

Filter settings can be specified on an object-by-object basis, in case each object benefits from a different setting. The picture below shows the default<sup>1)</sup> settings:

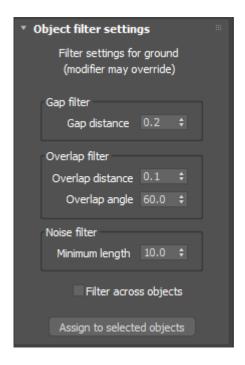

## Gap filter

Allows the laser to jump across small gaps in the lines generated for the laser.

**Gap distance** is the number of pixels that Lasershow Converter MAX will jump to try to keep the beam on. Increasing this number allows the laser to create longer more-continuous paths from lines that would otherwise have interruptions in them.

#### Overlap filter

Removes redundant lines that are overlapping, and would otherwise create multiple lines along the same path. Increasing this number will eliminate lines that are very close, creating a single, smooth path.

**Overlap distance** is the number of pixels that Lasershow Converter MAX will search while identifying overlapping lines.

**Overlap angle** is the maximum angle (in degrees) and Lasershow Converter MAX will consider when identifying overlapping lines. Most of the time, this should be set to between 20 and 45 degrees. Sometimes you will need to increase this, especially when dealing with complex meshes with lots of overlaps.

For example, take the scenario where both ends of a small line are overlapping a longer line by the number of pixels indicated by **Overlap Distance**. If the small line is at a 90 degree angle to the longer line, certainly this is not a parallel overlapping line. Therefore it would not be eliminated unless **Overlap Angle** was set for 90 degrees.

#### Noise filter

Removes short "runt" lines in the output that would otherwise show up as specks or dots in the projected image.

**Minimum length** is the number of pixels that Lasershow Converter MAX uses to consider whether a line should be drawn or not. For example, if **Minimum Length** is set to 3.0, Lasershow Converter MAX will not generate any points on the laser display if a line is less than 3.0 pixels long. This is handy to eliminate short lines from meshes that have lots of small folds which would otherwise generate small lines popping into and out of an animation.

## Filter across objects

This is used rarely. It removes lines that essentially overlap as a result of two objects being right next to each other, but not touching.

#### What do the numbers mean?

The value of the filter settings represents pixels in the frame window (the one that appears each time you render a frame or animation). A value of 1.5 means 1.5 pixels.

If the frame window **Output Size** is set to 320-by-320 or 320-by-240, then each pixel represents approximately one laser beam diameter. Therefore if the gap filter is set for 1.5, Lasershow Converter MAX will jump a 1.5 beam-diameter gap to try to keep the beam on.

## **See Also**

· Renderer: Filter Settings

#### Go Back

1)

For any number value, you can return to the Lasershow Converter MAX default value by right-clicking on the up/down arrow:

http://wiki.pangolin.com/ Printed on 2024/05/15 15:13

2024/05/15 15:13 3/3 Utility: Object Filter Settings

Right-click here...

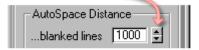

... to return to default value

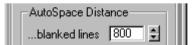

For non-numeric values, such as option buttons, check boxes, and drop-down lists, you cannot automatically return to the Lasershow Converter MAX default values. However, the pictures in this help file usually depict the default values, so you can reference the appropriate picture and manually set the default value.

From:

http://wiki.pangolin.com/ - Complete Help Docs

Permanent link:

http://wiki.pangolin.com/doku.php?id=tools:lcmax:object\_filter\_settings&rev=1619989788

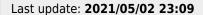

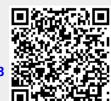